## **ΟΔΗΓΙΕΣ ΠΡΟΣΒΑΣΗΣ ΠΕΡΙΦΕΡΕΙΑΚΩΝ ΔΙΕΥΘΥΝΣΕΩΝ - ΔΙΕΥΘΥΝΣΕΩΝ ΕΚΠΑΙΔΕΥΣΗΣ ΣΤΗΝ ΠΛΑΤΦΟΡΜΑ ΤΗΣ ΑΞΙΟΛΟΓΗΣΗΣ ΣΧΟΛΙΚΩΝ ΜΟΝΑΔΩΝ**

• *ΜΟΝΟ ΣΕ ΕΞΟΥΣΙΟΔΟΤΗΜΕΝΟΥΣ ΧΡΗΣΤΕΣ ΣΥΜΦΩΝΑ ΜΕ ΤΑ ΠΡΟΒΛΕΠΟΜΕΝΑ ΣΤΗΝ 141456/ΓΔ4/22-11-2022(ΦΕΚ5954) Κ.Υ.Α.*

## **Α. Ανάθεση ρόλου από τις ΠΔΕ/Διευθύνσεις Εκπαίδευσης**

1. Μεταβαίνετε στην ιστοσελίδα <https://iep.edu.gr/services/eduguide/users-roles/> και συνδέεστε **με το λογαριασμό της Περιφερειακής Διεύθυνσης/Διεύθυνσης Εκπαίδευσης στο Πανελλήνιο σχολικό δίκτυο- ΠΣΔ**

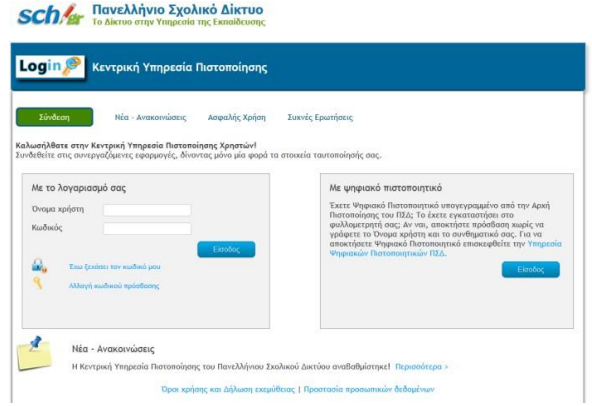

**2.** Στη αρχική σελίδα πατάτε στο «**Εφαρμογή»** και επιλέγετε «**Αξιολόγηση σχολικών μονάδων»**

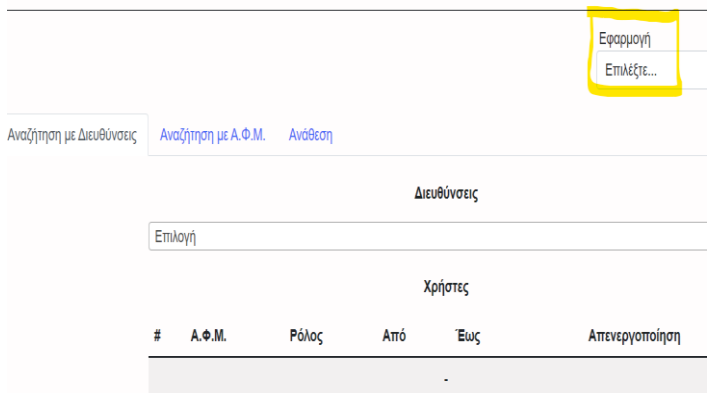

3. Στη συνέχεια, πατάτε στο «**Ανάθεση**»

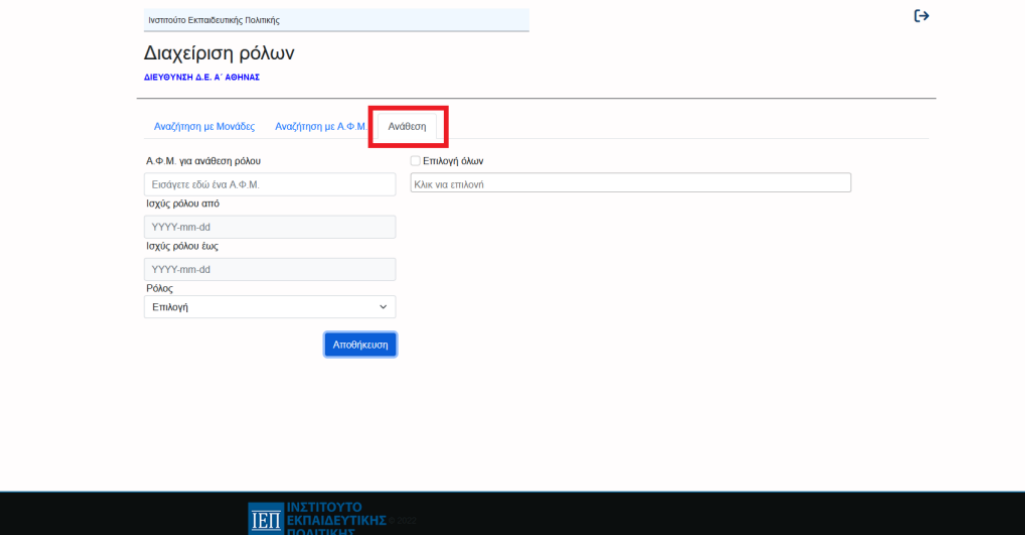

4. Επιλέγετε τον ρόλο που θέλετε να προσθέσετε (Περιφερειακός Διευθυντής/ Διευθυντής Εκπαίδευσης, Περιφερειακός Επόπτης/ Επόπτης Ποιότητας), συμπληρώνετε τα στοιχεία που ζητούνται και πατάτε «**Αποθήκευση**».

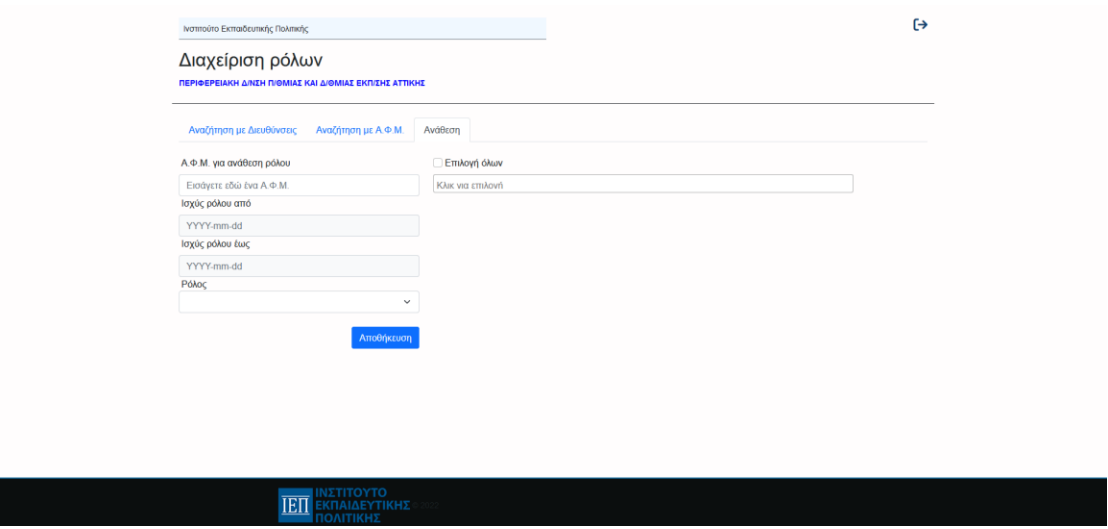

Αφού πατήσετε «Αποθήκευση» τα στοιχεία αποθηκεύονται και βλέπετε τη φόρμα κενή, έτοιμη για νέα ανάθεση.

## **Β. ΠΡΟΣΒΑΣΗ ΣΤΗΝ ΠΛΑΤΦΟΡΜΑ ΑΞΙΟΛΟΓΗΣΗΣ ΣΧΟΛΙΚΩΝ ΜΟΝΑΔΩΝ**

Μετά την ολοκλήρωση της διαδικασίας ανάθεσης ρόλων, οι εξουσιοδοτημένοι χρήστες ΠΔΕ-ΔΕ συνδέονται στην πλατφόρμα αξιολόγησης σχολικών μονάδων ως εξής:

1. Μεταβείτε στην ιστοσελίδα <http://iep.edu.gr/el/nea-anakoinoseis> και πατήστε στο **Είσοδος στην Εφαρμογή**

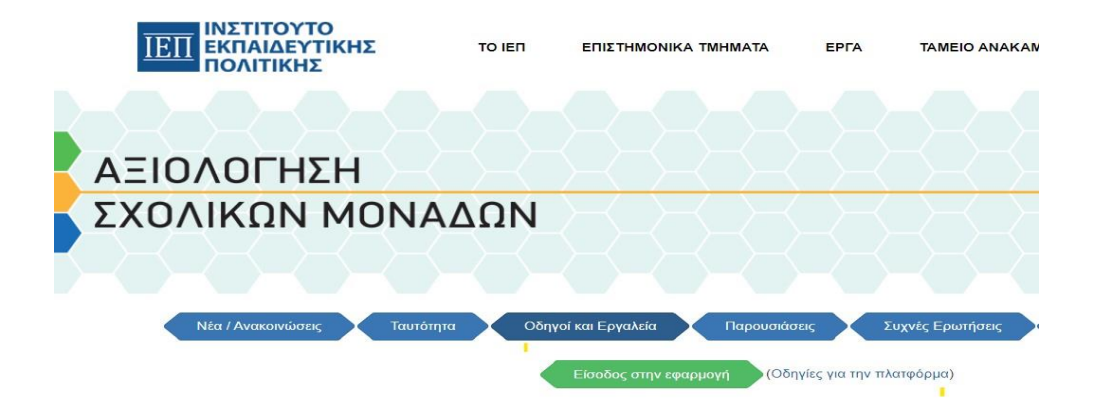

2. Επιλέξτε διαδοχικά «**Είσοδος στην υπηρεσία**» και **«Είσοδος στην Πλατφόρμα»**

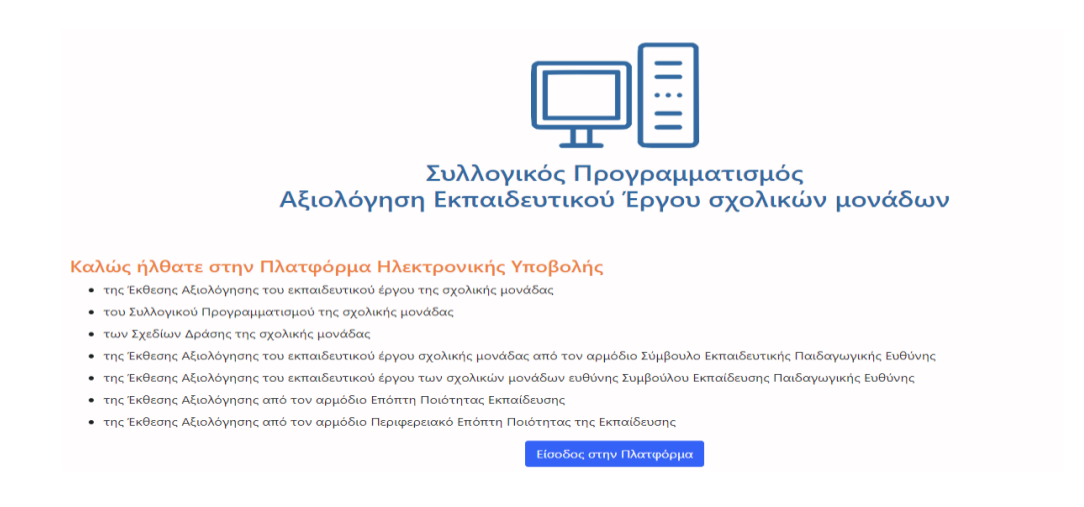

3. Εισάγετε τους **προσωπικούς** σας κωδικούς του Πανελληνίου Σχολικού Δικτύου (ΠΣΔ)

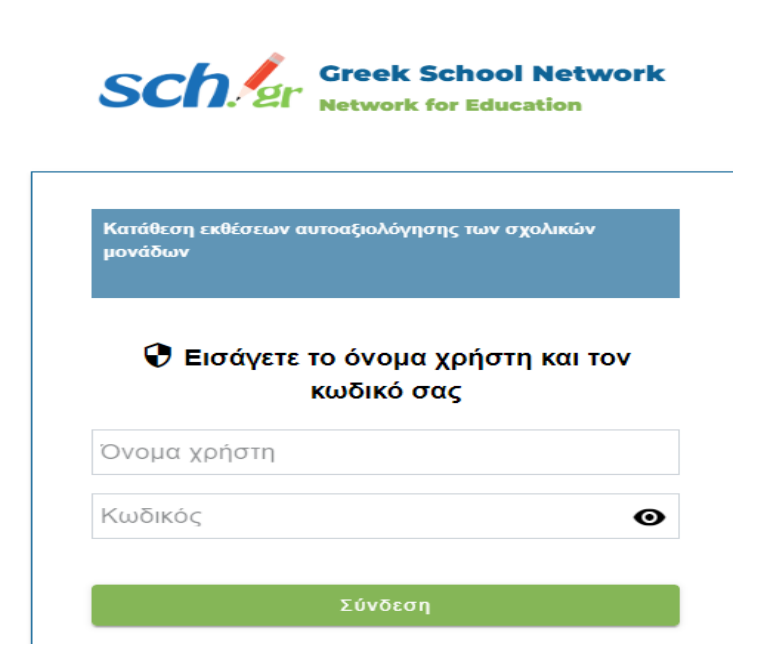

**Σε περίπτωση οποιουδήποτε προβλήματος, παρακαλούμεεπικοινωνήστε μαζί μας στον παρακάτω σύνδεσμο:**

**<https://iep.edu.gr/helpdesk/open.php?topicId=60>**